Conselho Regional de Meio Ambiente, Desenvolvimento Sustentável e Cultura de Paz

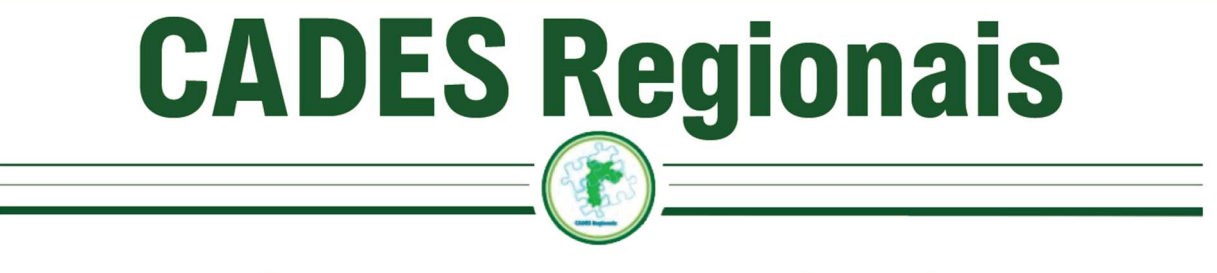

# Como me inscrevo como eleitor?

- 1. Acesse o site https://svmaeleicoes.prefeitura.sp.gov.br
- 2. Clique em "Cadastro Eleitores"

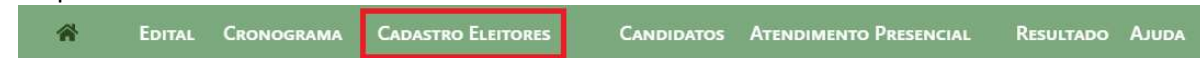

### Conselho Regional de Meio Ambiente, Desenvolvimento Sustentável e Cultura de Paz - CADES REGIONAIS

Eleicões Online CADES REGIONAIS 22 a 28 de Novembro de 2021  $40$ 49

3. Clique em "Cadastre-se"

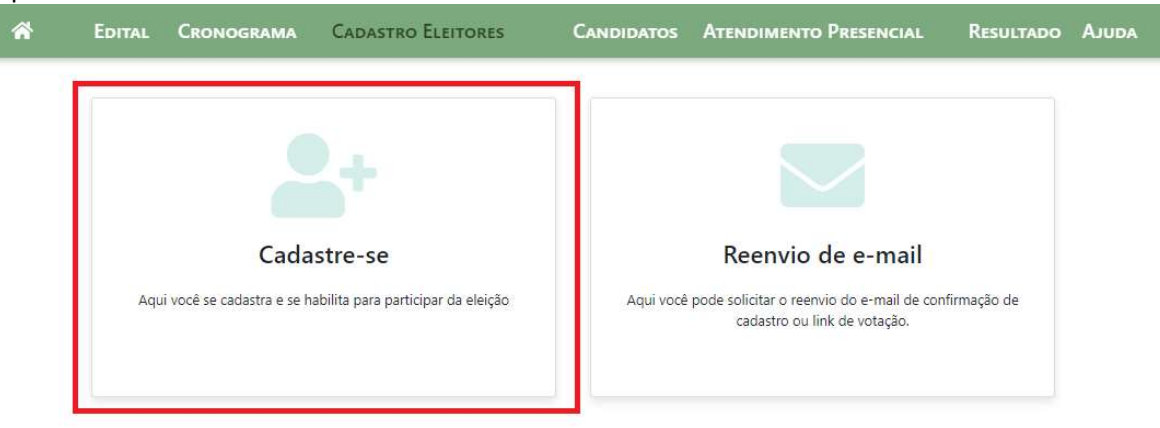

4. Preencha o formulário, informando seus dados pessoais

Cadastre-se e participe

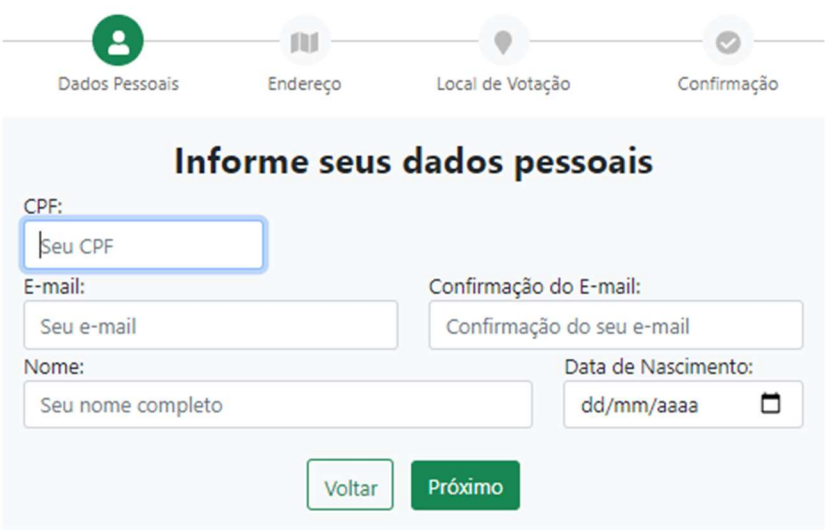

- a. Informe seu CPF, seu endereço de e-mail, repita novamente o endereço de seu e-mail (anteriormente informado) no campo "Confirmação do E-mail", seu nome completo (completo mesmo, com todos os nomes, sem abreviaturas) e data de nascimento.
- b. Após informadas todas as informações, clique no botão "Próximo"
- 5. Preencha os dados de seu endereço residencial

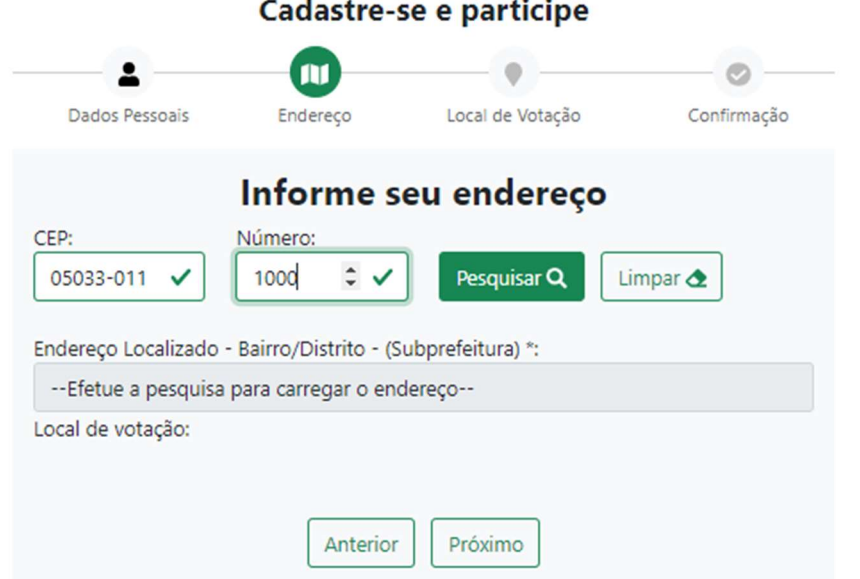

- a. Informe CEP de seu Endereço Residencial e Nº do endereço
- b. Clique no botão "Pesquisar" para que a lista apresente o endereço e subprefeitura relacionada ao CEP e Nº informado

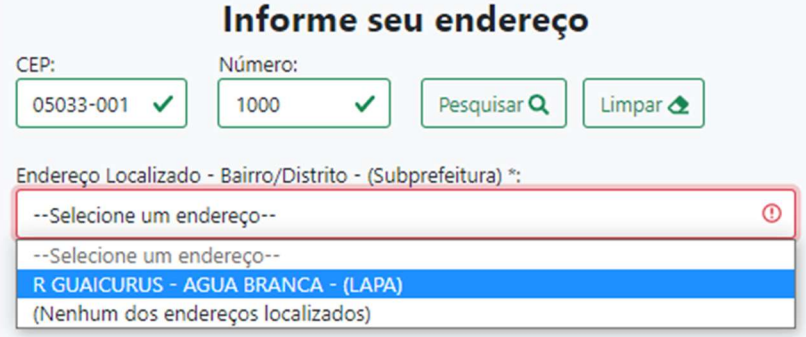

- c. Clique em "-- Selecione um endereço --" e selecione seu Endereço. Veja que após seu endereço, informado entre parêntesis "()", a plataforma lhe informará o nome da subprefeitura relacionada ao CEP e Número informados. Em nosso exemplo acima, a subprefeitura da Lapa. Se a Subprefeitura informada for a correta, clique sobre ela, confirmando a seleção.
- d. Se não for lhe apresentada a subprefeitura correta, selecione "(nenhum dos endereços localizados)" e lhe será apresentado um novo campo, chamado "Local de Votação" e, clicando sobre ele, lhe será apresentada uma lista com o nome de todas subprefeituras. Basta então selecionar a subprefeitura correta.

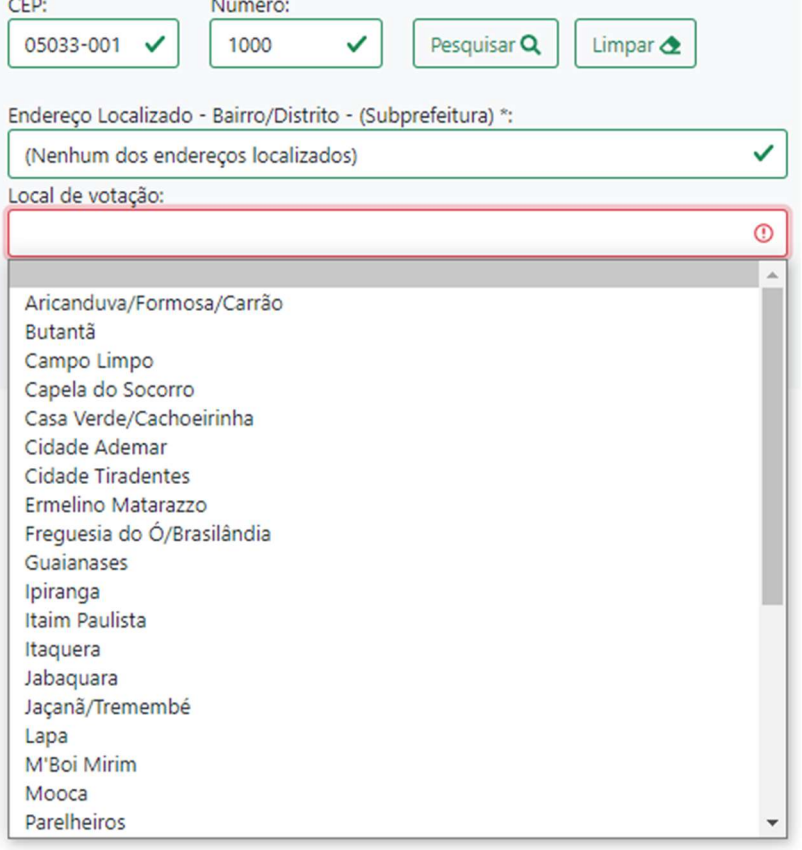

### Informe seu endereço

e. Com todas as informações corretas, clique no botão "Próximo" para prosseguir com o cadastro, conforme exemplo abaixo

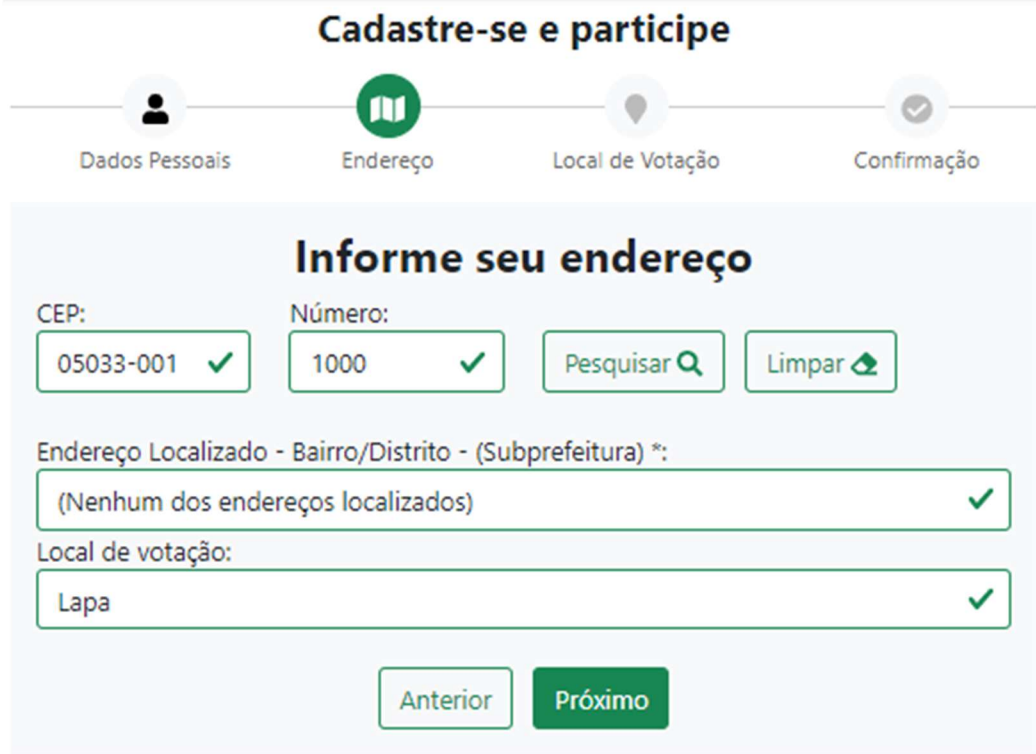

Informação importante: Candidatos aos Conselhos dos CADES Regionais que se candidataram na subprefeitura de seu endereço de trabalho deverão, nesta página, informar o CEP e Número de seu endereço comercial

- 6. Em "Confira seu local de votação"
	- a. Confirme que a subprefeitura relacionada ao seu endereço está correta, clicando sobre o texto de confirmação "Estou ciente que o local de votação acima está correto" ou no pequeno quadrado, do lado esquerdo do texto mencionado acima. (Na imagem abaixo a seta vermelha aponta para o pequeno quadrado que deverá ser clicado para fins de confirmação)

## Confira seu local de votação

Confira abaixo o seu local de votação baseado no endereço informado.

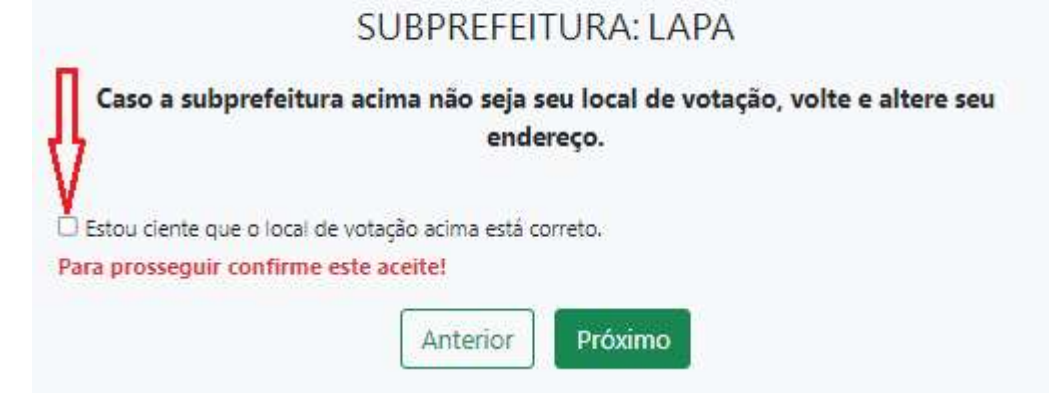

b. Para prosseguir, clique no botão "Próximo".

- 7. Na página "Confirme seus dados"
	- a. Verifique que todas as informações apresentadas estão corretas e clique sobre o pequeno quadrado antes do texto auto declaratório ou no próprio texto, para confirmar a declaração apresentada. (exemplo abaixo)

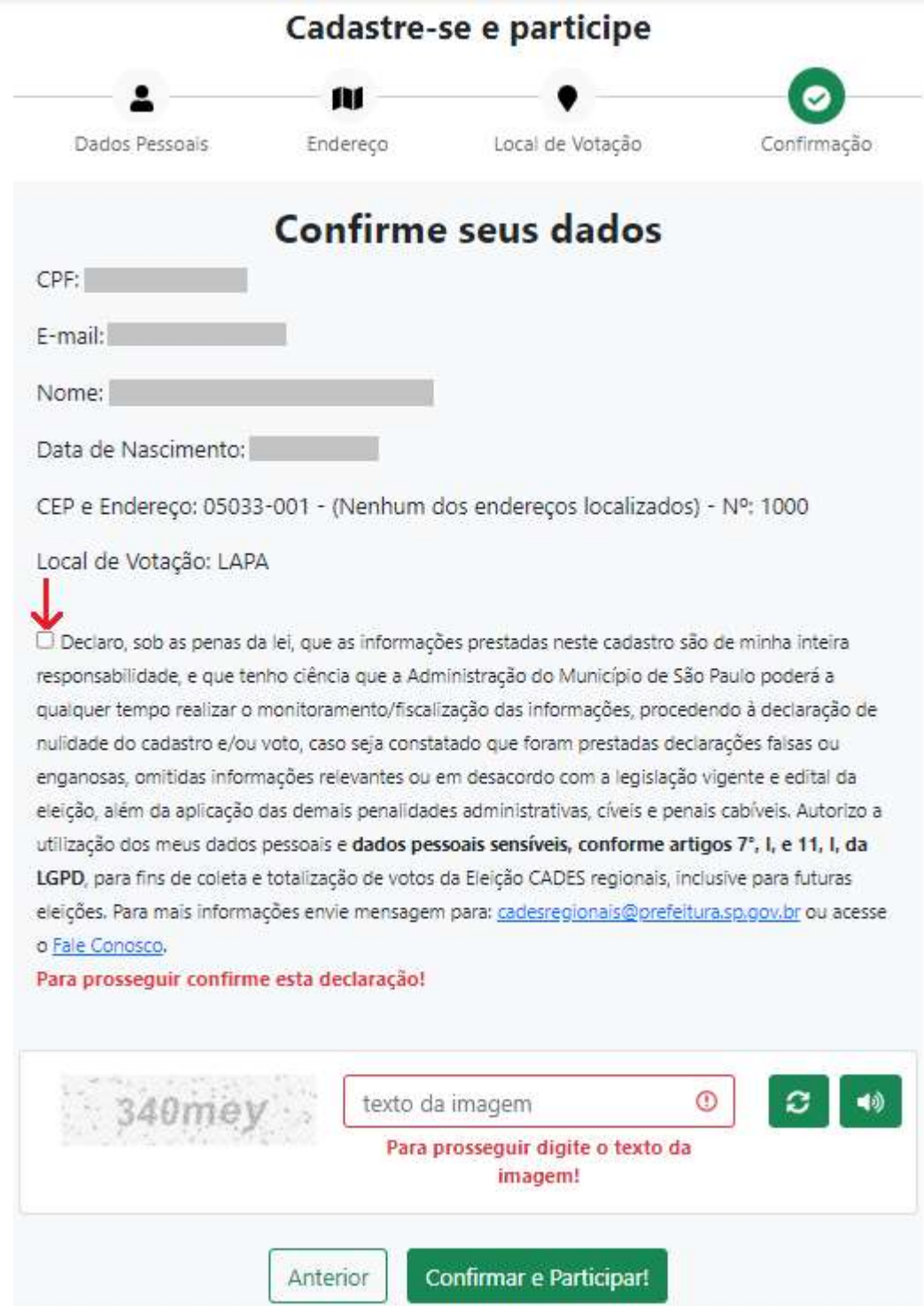

b. Abaixo do texto auto declaratório você deverá digitar o mesmo texto da imagem ao lado do campo de preenchimento (chamado de captcha). Este é mais um procedimento de segurança da Plataforma contra fraudes. (imagem de exemplo abaixo)

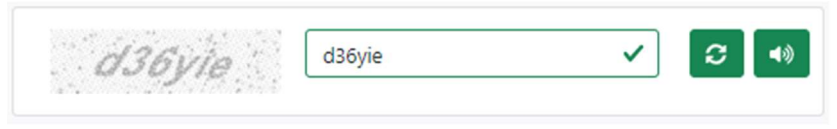

- 8. Se você identificar que alguma das suas informações nesta página de confirmação de dados e termo auto declaratório está errada, basta clicar no botão "Anterior" e preencher novamente seus dados corretamente.
- 9. Se os dados apresentados estiverem corretos, clique no botão "Confirmar e Participar"
- 10. A seguir a plataforma vai conferir se todas as informações pessoais que você informou anteriormente estão de acordo com algumas das bases de dados governamentais existentes. Verificará o seu nome completo está relacionado ao CPF informado e se a data de nascimento informada está também correta. A plataforma faz estas conferências para evitar fraudes na votação e confirmar sua identidade. Então, se todos seus dados pessoais estiverem de acordo com as bases de dados públicas, usadas pela plataforma para validar as informações inseridas anteriormente, será apresentada uma nova tela onde lhe será perguntado um outro dado pessoal seu, obtido também de bases de dados dos governos municipal, estadual ou federal. Responda à pergunta realizada e clique no botão "Confirmar". Leia com atenção a pergunta antes de responder. (exemplo abaixo)

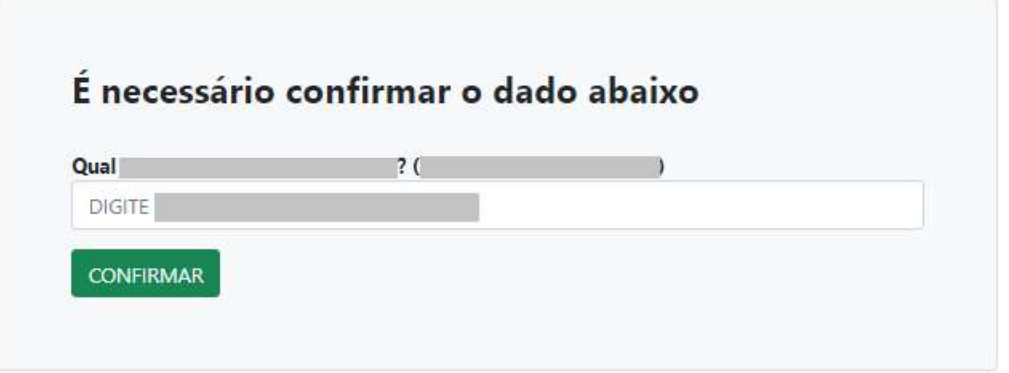

Importante: Se a houver algum erro ou inconsistência nas respostas anteriores como, por exemplo, nome incompleto, nome que não corresponde ao CPF informado ou data de nascimento errada, a página acima de confirmação não será exibida e o eleitor deverá realizar a validação presencial de seu cadastro em algum dos locais de atendimento presencial, conforme as normas do Edital e Regimento eleitoral.

11. Caso todas as informações pessoais do eleitor, submetidas, estejam corretas, o cadastro do eleitor estará automaticamente validado e o único passo ainda pendente do cadastro será somente a confirmação do e-mail do Eleitor, explicada a seguir. O Eleitor receberá a seguinte mensagem da plataforma:

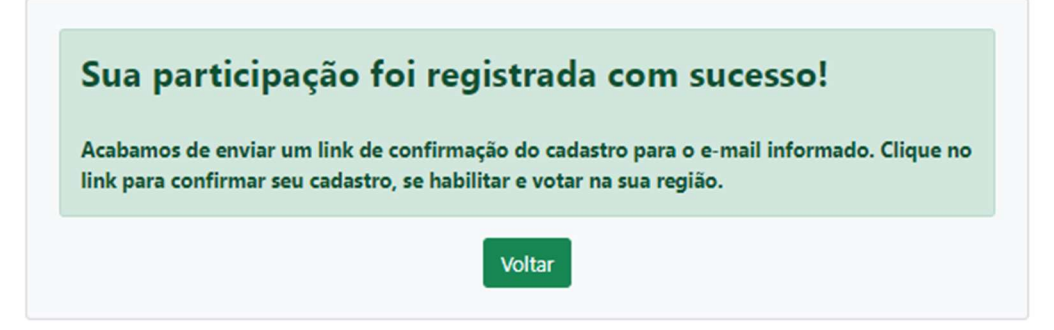

12. Para concluir a confirmação de seu cadastro na plataforma, acesse a caixa postal do e-mail informado durante o início de seu cadastro e acesse a mensagem enviada pela plataforma com assunto "Eleições CADES REGIONAIS 2021 - Confirmação de Cadastro". Clique no botão "Confirmar e Participar!" ou, se preferir, copie e cole em seu navegador de Internet o link da página web, que se encontra abaixo do botão "Confirmar e Participar!" no e-mail recebido. Este procedimento confirmará para a Plataforma que o e-mail informado por você em seu cadastro está correto e que você consegue acessá-lo. Nota: Normalmente demoram alguns minutos para que a mensagem seja recebida.

Caso você não receba ou não consiga achar a mensagem em sua caixa Postal:

- a. Caso depois de alguns minutos você não receba a mensagem de confirmação de cadastro, verifique se seu sistema de e-mails não se equivocou e moveu automaticamente a mensagem de confirmação para a pasta "lixo eletrônico" ou "Spam", de sua caixa postal. Vale a pena conferir.
- b. Se mesmo depois de alguns minutos você não receber a mensagem de confirmação de cadastro, você poderá também pedir que a plataforma reenvie o e-mail de confirmação de cadastro. Para isso volte a acessar o site das Eleições dos CADES Regionais e, na tela principal, clique em "Cadastro Eleitores", depois em "Reenvio de e-mail", informe seu CPF, clique no botão "Enviar" e aguarde o reenvio e recebimento da mensagem de confirmação de seu cadastro.
- c. Uma última tentativa, antes de entrar em contato com o nosso atendimento, já que seu cadastro ainda não foi completamente confirmado, é refazer seu cadastro na plataforma e conferir com bastante atenção o preenchimento de seu e-mail ou até mesmo, caso tenha outro e-mail pessoal seu de fácil acesso, informar um outro e-mail seu, em seu novo cadastro. (testar!!!)
- d. Caso ainda assim não receba a mensagem de confirmação de cadastro, entre em contato conosco através do link, "Ajuda", localizado na tela principal da plataforma e, depois, clique em "Fale Conosco", informando sua dificuldade.
- 13. Caso tenha clicado em "Confirmar e Participar!" e recebido a mensagem "Seu e-mail foi confirmado com sucesso!", aguarde o recebimento de um novo e-mail da plataforma, com instruções e link para votação, que deverá ser utilizado somente durante o período de votação.

Importante:

- O eleitor que não cumprir a etapa de confirmação do cadastramento não estará habilitado a votar.

- Em caso de dificuldades, o eleitor poderá confirmar seu cadastro através do atendimento presencial, tanto durante o período de cadastro quanto no período de cadastro e votação.

- Informações adicionais estão disponíveis em Edital, Cronograma, Atendimento Presencial e Ajuda, no menu principal da plataforma de Eleições dos CADES Regionais.

- Durante o período de votação disponibilizaremos outro texto sobre como votar.

- Ressaltamos: Cadastre-se e vote assim que possível. Não deixe para as últimas horas.

- Em caso de dúvidas ou caso precise de maiores informações, envie uma mensagem clicando em "Ajuda" e depois em "Fale Conosco".

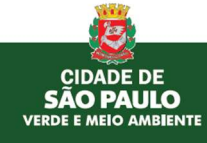